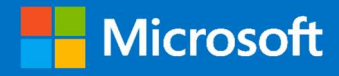

# M365 Supplemental Services Monitoring Management Pack

## Version 2.0 Upgrade Guide

Prepared for

12/14/2021

Version 1 Final

Created by

Tyson Paul, Brian Zoucha

## Contents

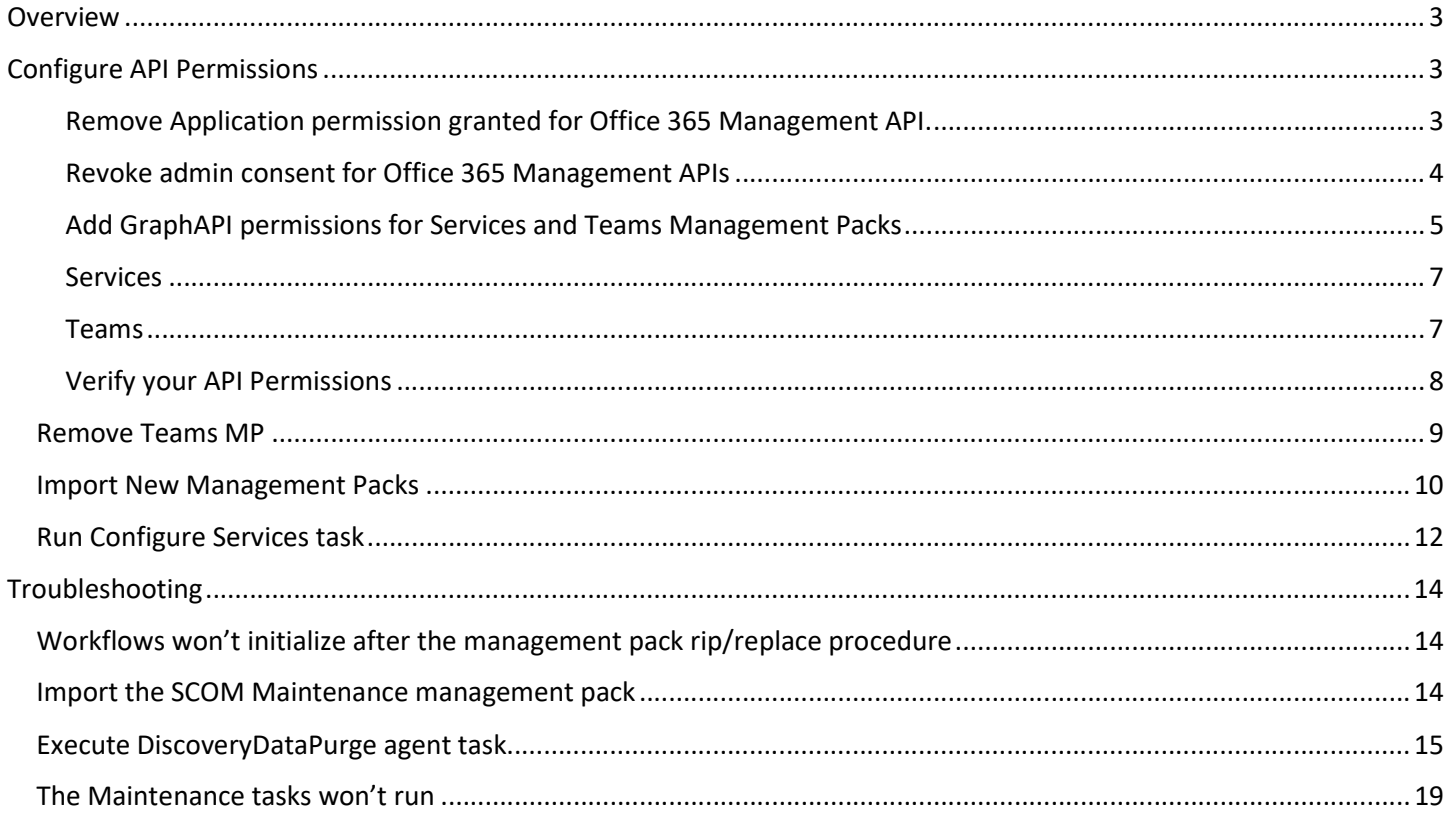

## Overview

The Office 365 Services Communications API is no longer supported as of December 17, 2021. The Services Management Pack has been updated to now leverage the new GraphAPI endpoints. Additionally, new functionality has been added to the management packs which require new permissions.

## Configure API Permissions

Remove Application permission granted for Office 365 Management API.

Removing these permissions will temporarily break the Services monitoring until the following steps have been completed and the M365 Services MP has been updated and the Services configuration task run (details below).

- 1. Sign in to the Azure portal using either a work or school account or a personal Microsoft account.
- 2. If your account gives you access to more than one tenant, select your account in the top right corner, and set your portal session to the Azure AD tenant that you want.
- 3. In the left-hand navigation pane, select the Azure Active Directory service, and then select App registrations
- 4. Select the App Registration currently in use with the M365 Supplemental Management Pack, click API Permissions.
- 5. Scroll to Office 365 Management APIs, click the ellipses next to ServiceHealth.Read and select Revoke Admin Consent
- 6. Once Admin Consent has been revoked, click on the ellipses next on ServiceHealth.Read and choose Remove Permission.

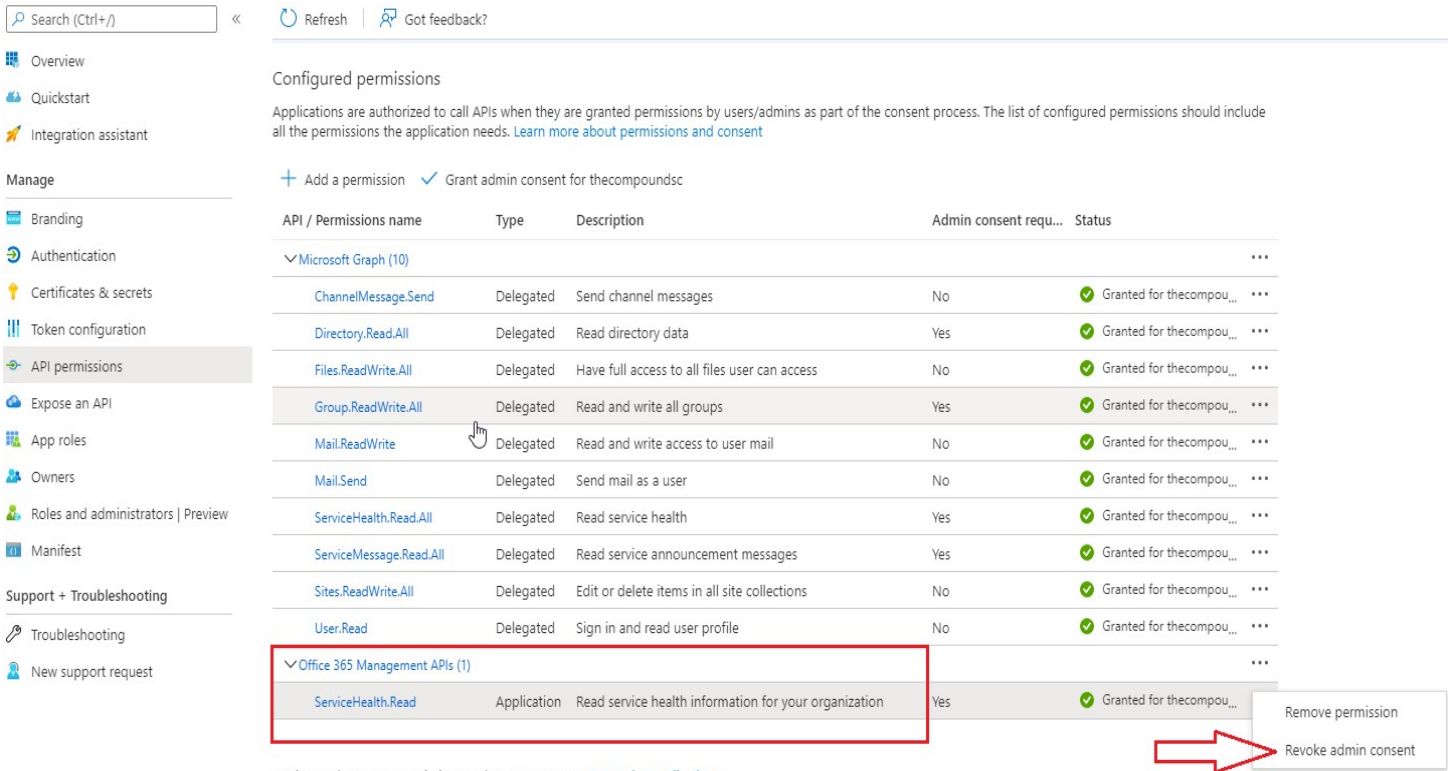

• M365 Supplemental Management Pack | API permissions →

To view and manage permissions and user consent, try Enterprise applications.

## Revoke admin consent for Office 365 Management APIs

### ∩ M365 Supplemental Management Pack | API permissions \* \* \*

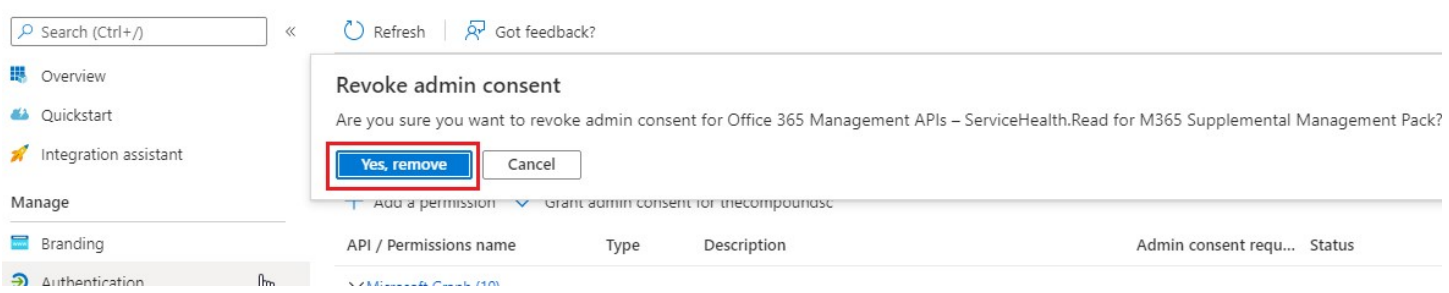

Note: Once Admin Consent has been removed you will notice a warning icon, it is then safe to proceed with removing the Office 365 Management APIs permissions.

#### Configured permissions

Applications are authorized to call APIs when they are granted permissions by users/admins as part of the consent process. The list of configured permissions should include all the permissions the application needs. Learn more about permissions and consent

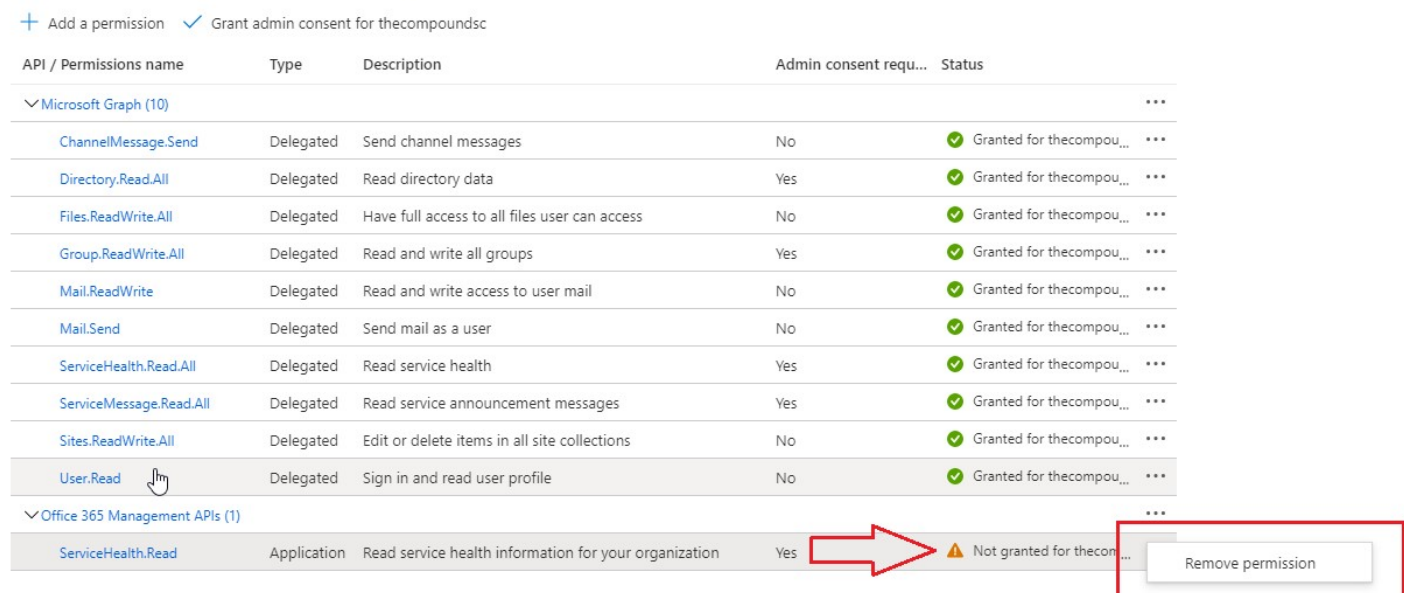

#### **All Management Pack | API permissions** <sup>∞</sup> ···

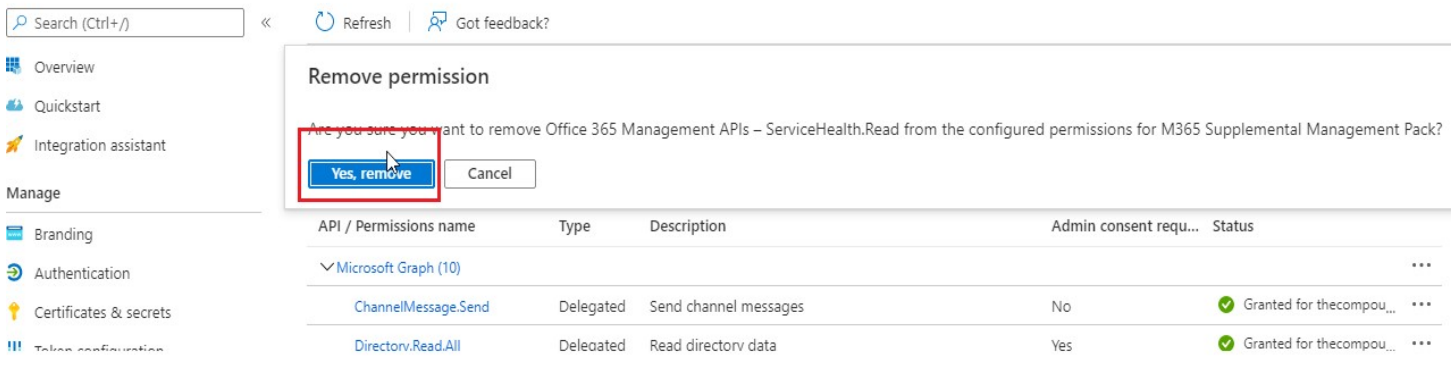

#### Add GraphAPI permissions for Services and Teams Management Packs

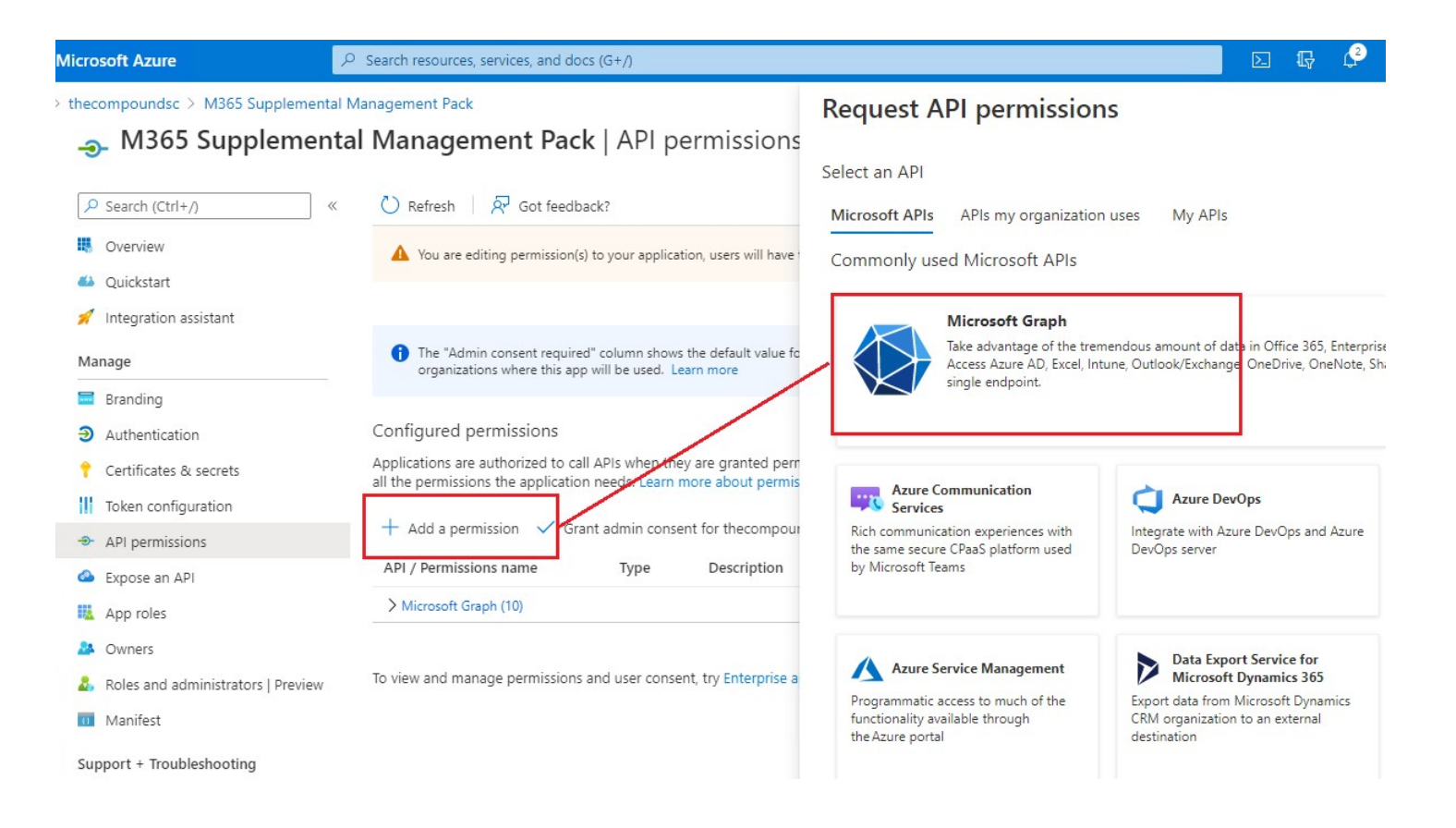

#### Example: ServiceHealth.Read.All

The screenshot below illustrates how to add the ServiceHealth.Read.All delegated permission. You can filter by permission, place a check mark in the box and select Add Permissions.

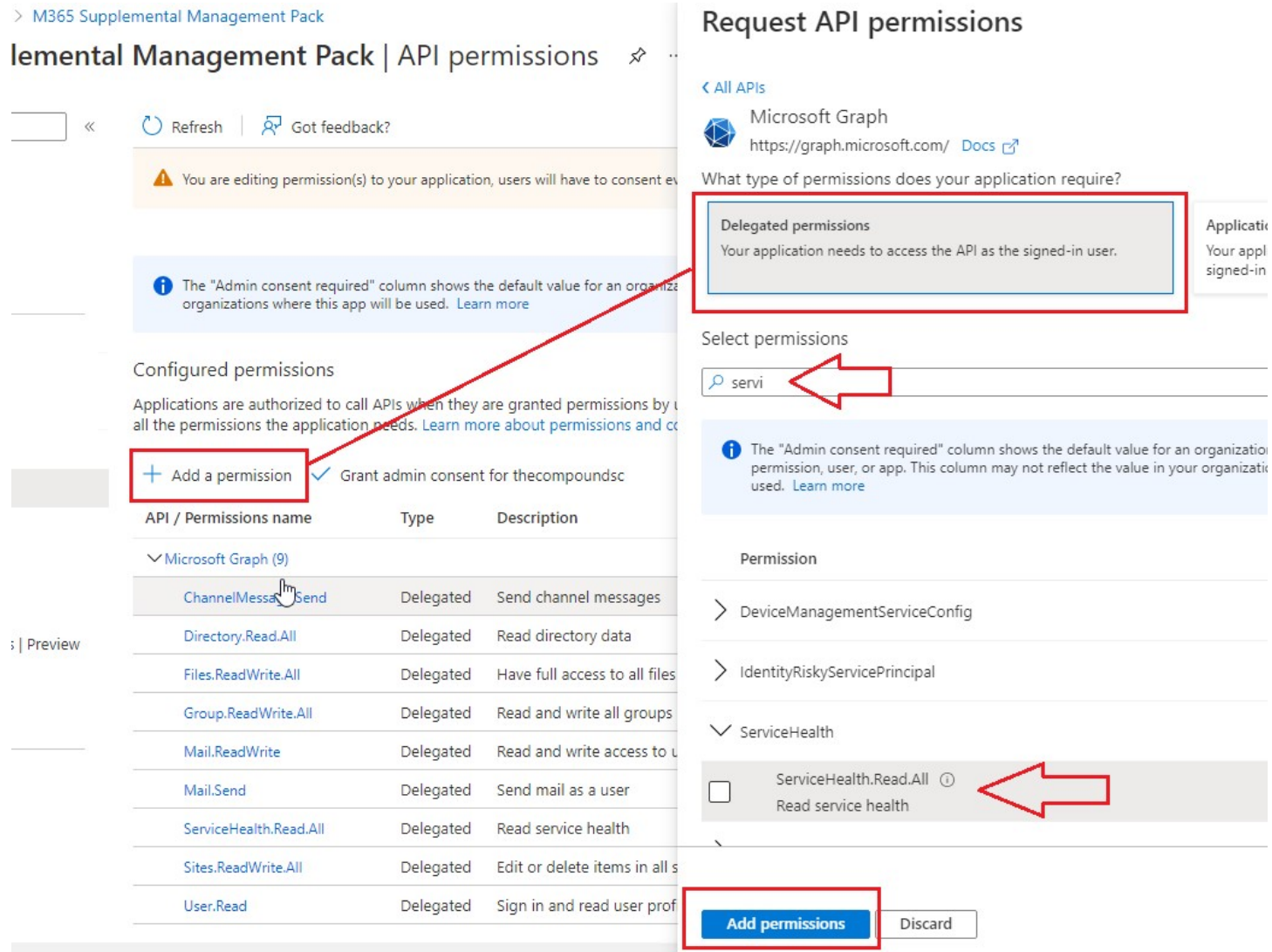

Once the permission has been added, you must grant admin consent for ALL permissions. Ignore the "Admin consent required" column, it's misleading. Repeat for the remaining required permissions.

#### M365 Supplemental Management Pack

amental Management Pack | API permissions \* \*

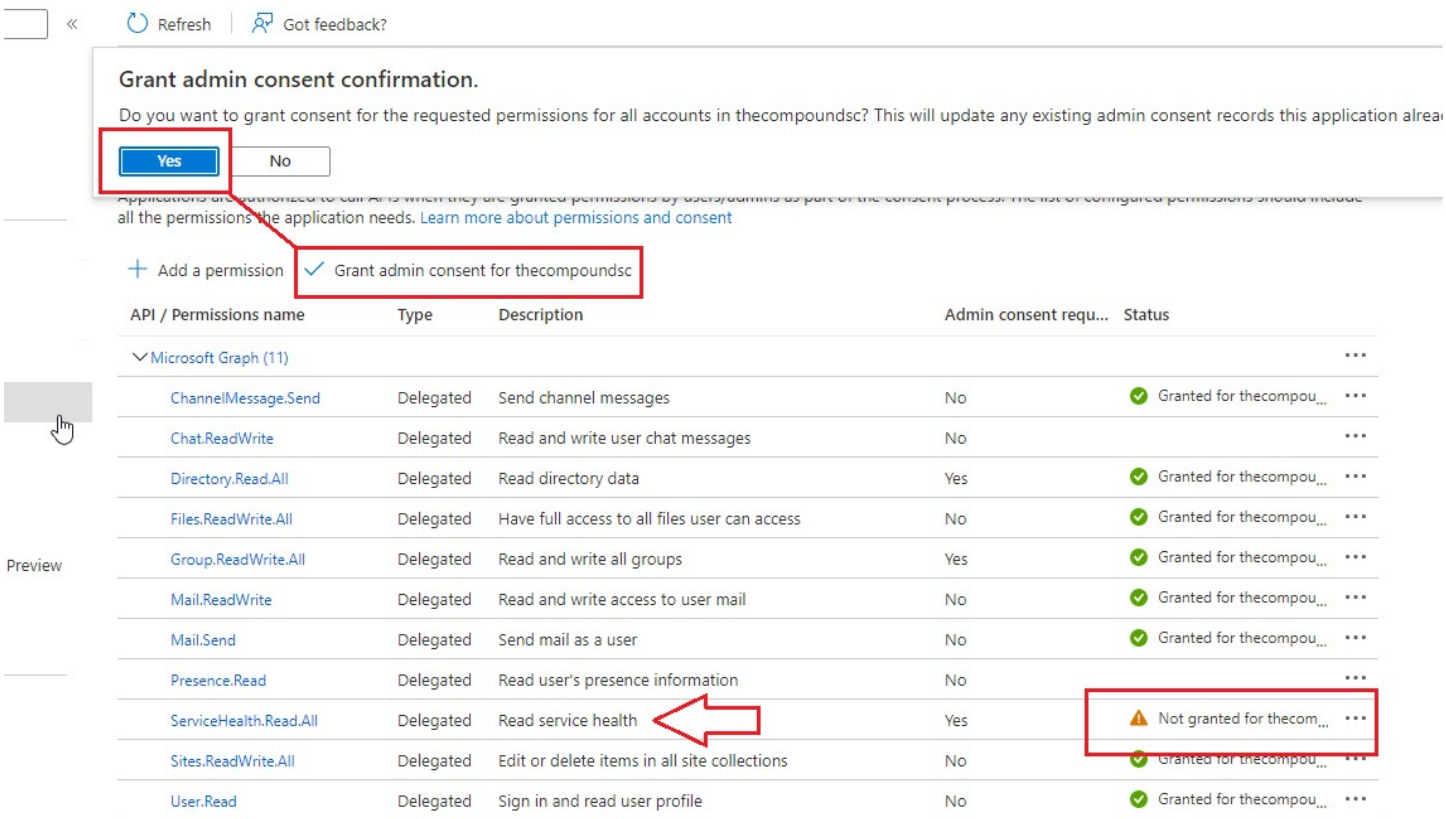

#### Services

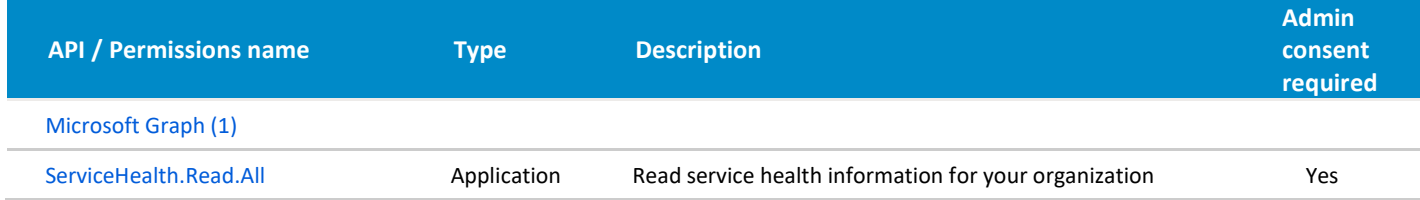

#### Teams

Note: The Teams management pack will also require two additional permissions to leverage new features.

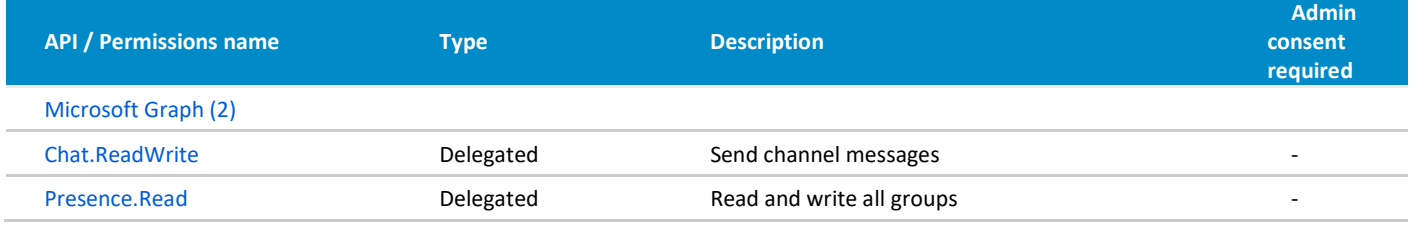

## Verify your API Permissions

The full set of GraphAPI permissions appear as shown below, this includes permissions for each Management Pack.

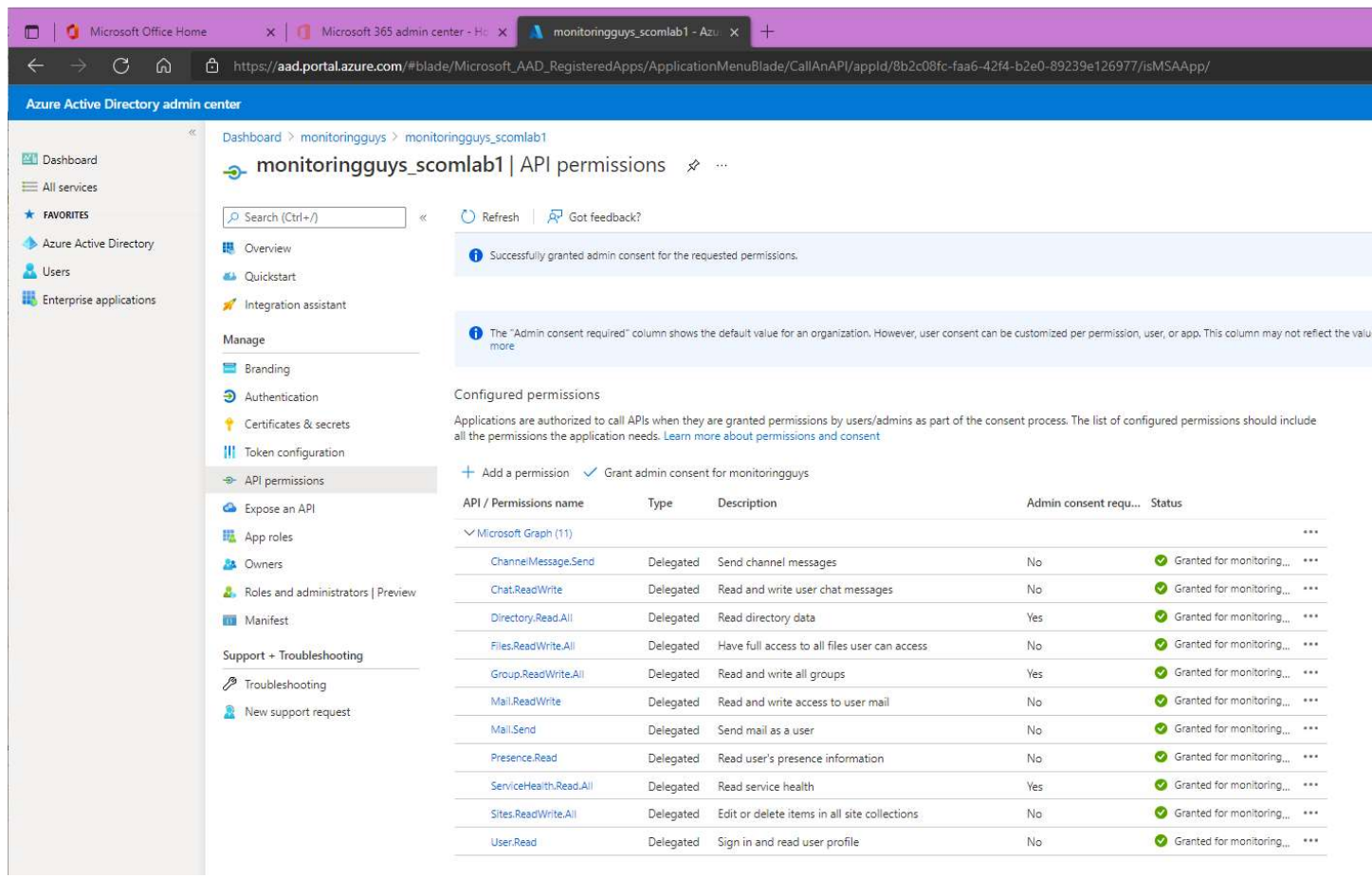

#### Remove Teams MP

All of the other MPs in this bundle can be upgraded, however; to leverage the new features in the Teams Monitoring Management Pack you will need to remove and import the new version. This is due to significant changes in the Teams Service Model. You may also have to delete any dependent overrides or MPs. Follow your standard procedure for removing references to the sealed MP.

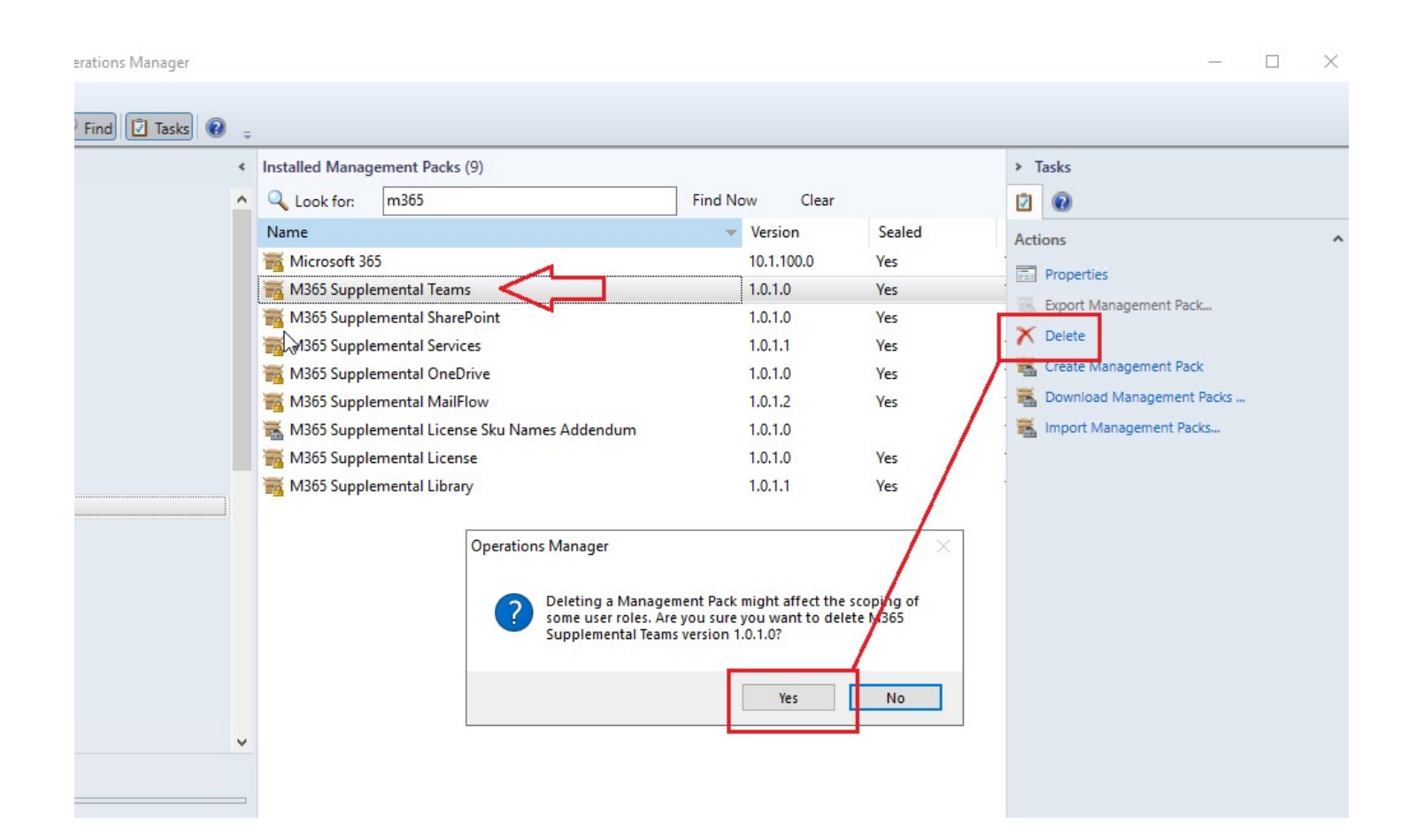

## Import New Management Packs

Notice: Most of the MPs already exist so they will be replaced/updated. However, Teams had been removed previously so it appears as a new MP. This is expected. The Version column of the screenshot above has been omitted intentionally.

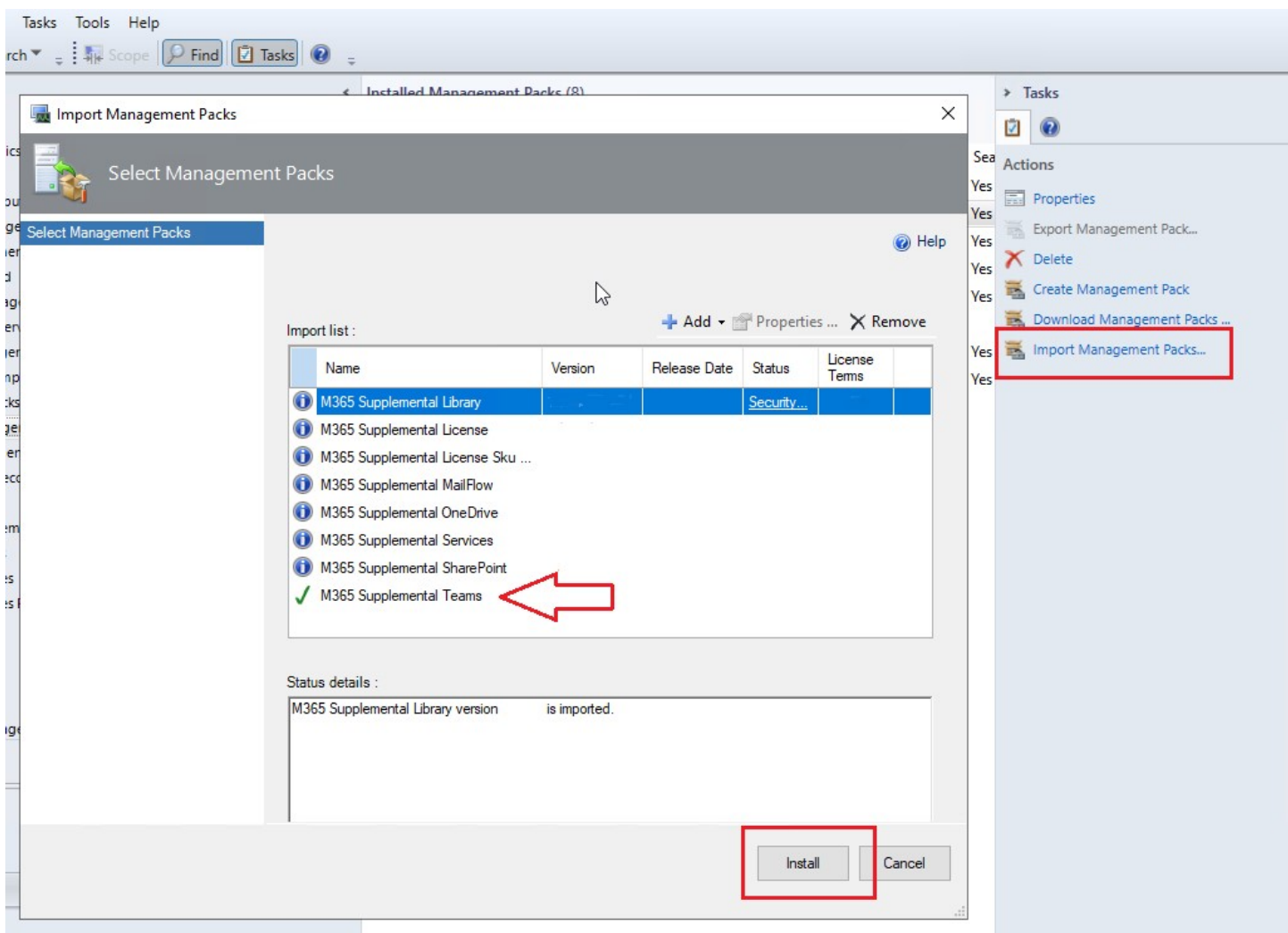

The Services Library contains a write action used by many of the configuration tasks to write discovery settings to an OpsMan registry key on the Watcher Node(s).

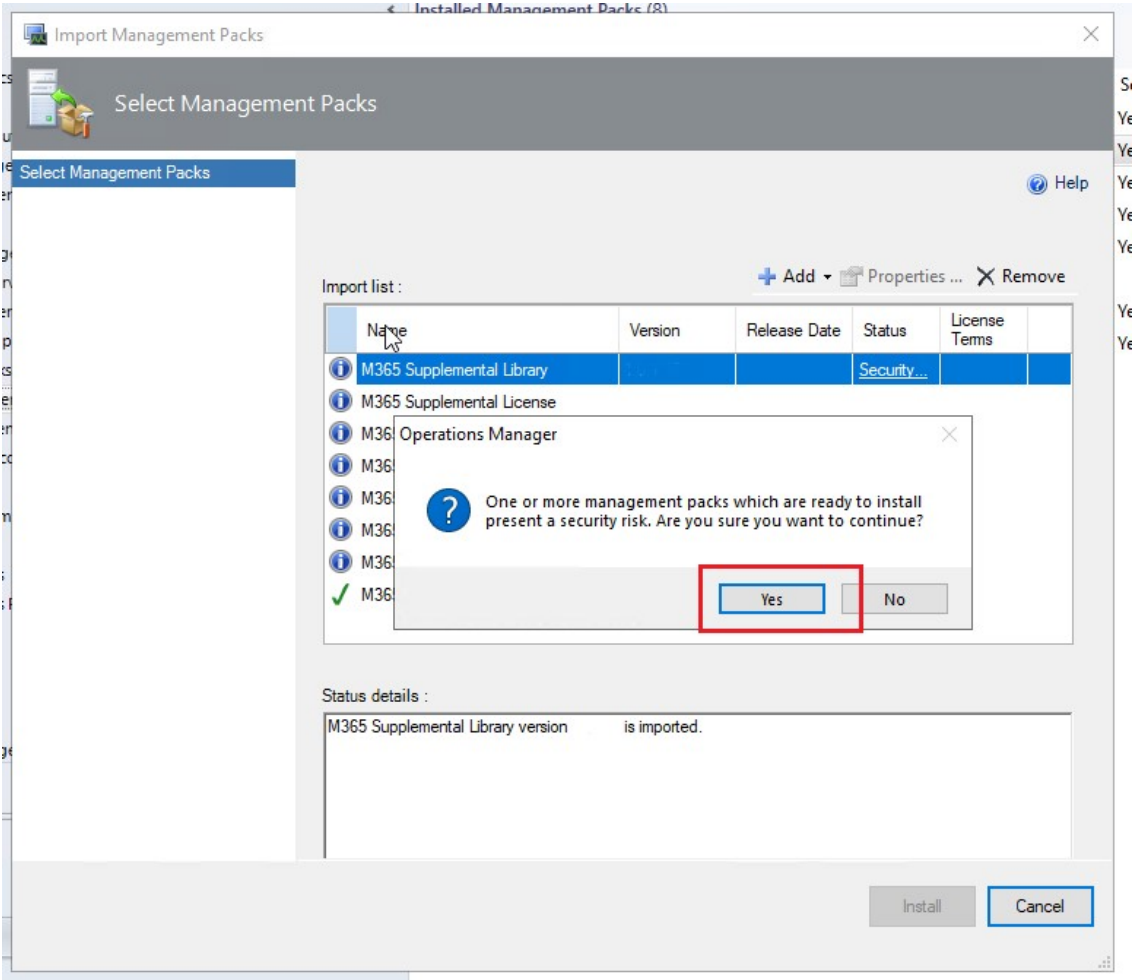

## Run Configure Services task to update GraphAPI endpoints

Services now supports GraphAPI to access the health status and message center posts about Microsoft cloud services. The endpoints used to discover/monitor Services must be updated. Run the configuration task as shown. No overrides are required.

#### NOTE: The new GraphAPI Endpoints

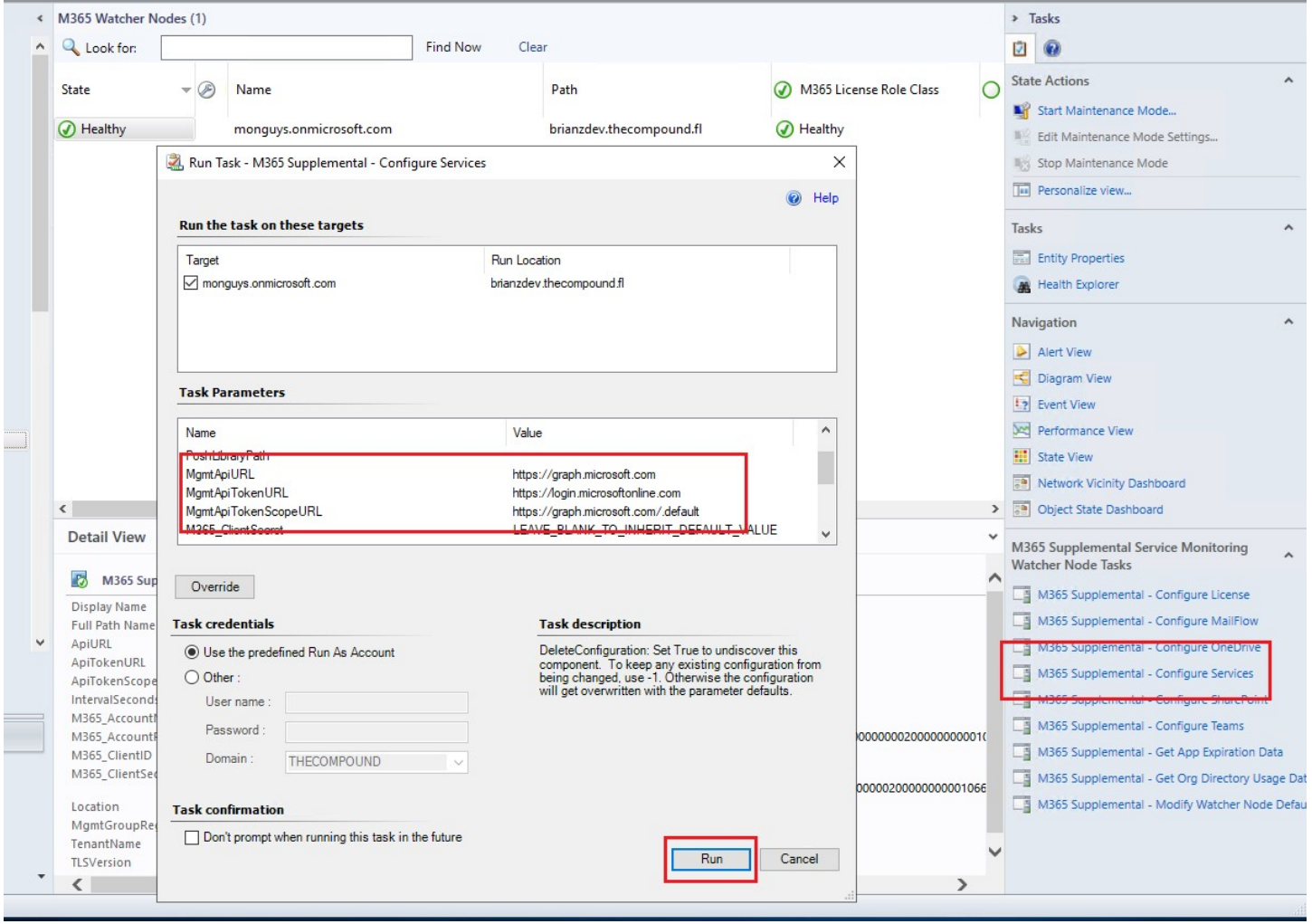

Discovery is triggered on demand by the task and the new properties are updated instantly.

**Service** 

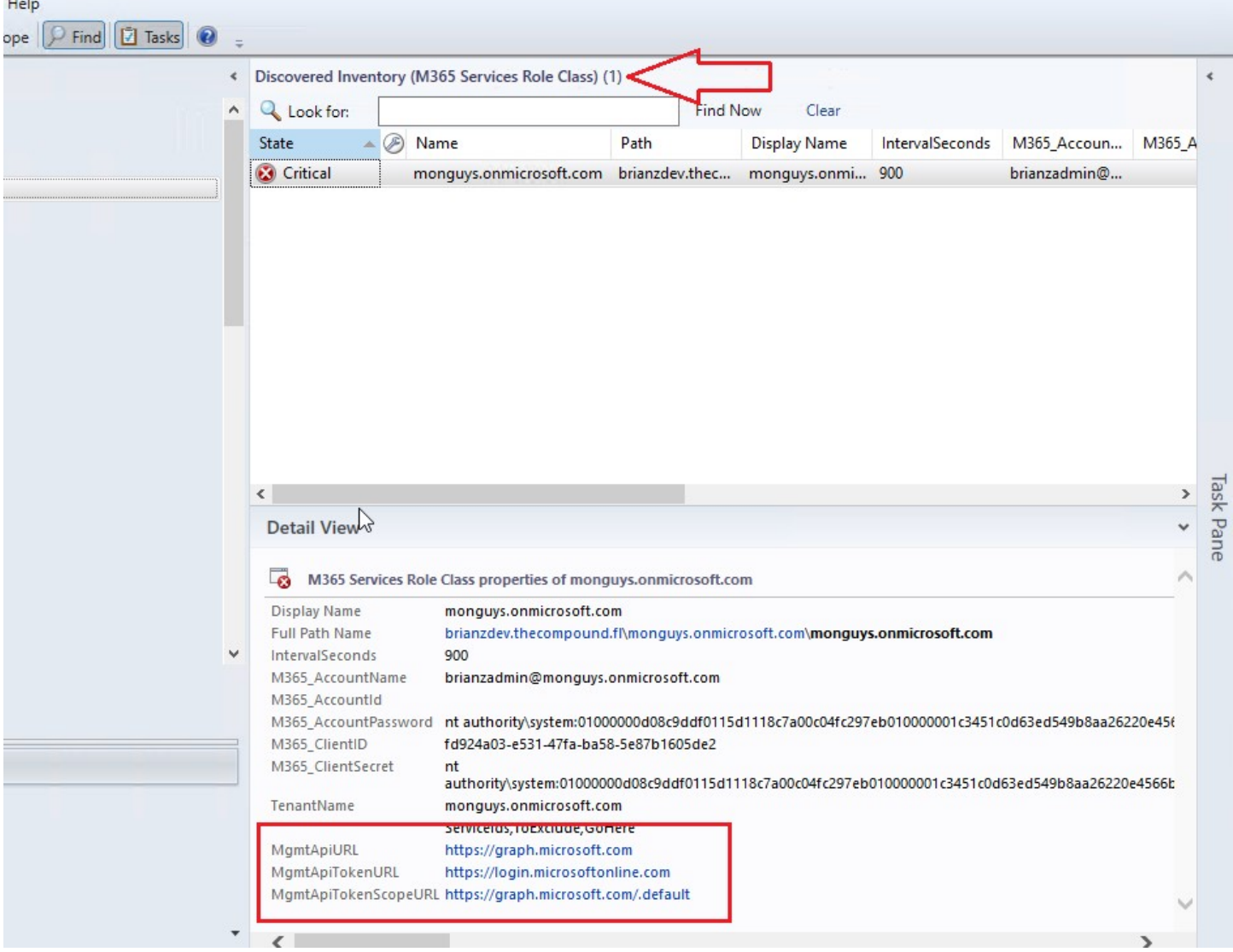

Note: It's likely that Services may lose communication (Grey State) at first but health should re-establish connection after a while. If you have any doubts about the Services workflows running (or any of the monitoring workflows), you can always use the test tasks available for all M365 applications to get immediate status.

Example for Services; get incident details or service status instantly.

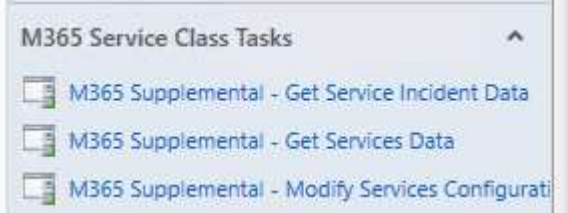

## Troubleshooting

 $\mathsf{a}$ 

## Workflows won't initialize after the management pack remove/reinstall procedure

Once the Teams MP has been removed and reinstalled the configuration stored in the registry on the Watcher Node allows for immediate restoration of monitoring. Should there be a delay, you may need to import the SCOM Maintenance Management Pack to speed up grooming to remove Discovery Data.

#### Import the SCOM Maintenance management pack

Download Here: https://monitoringguys.com/download/6792/

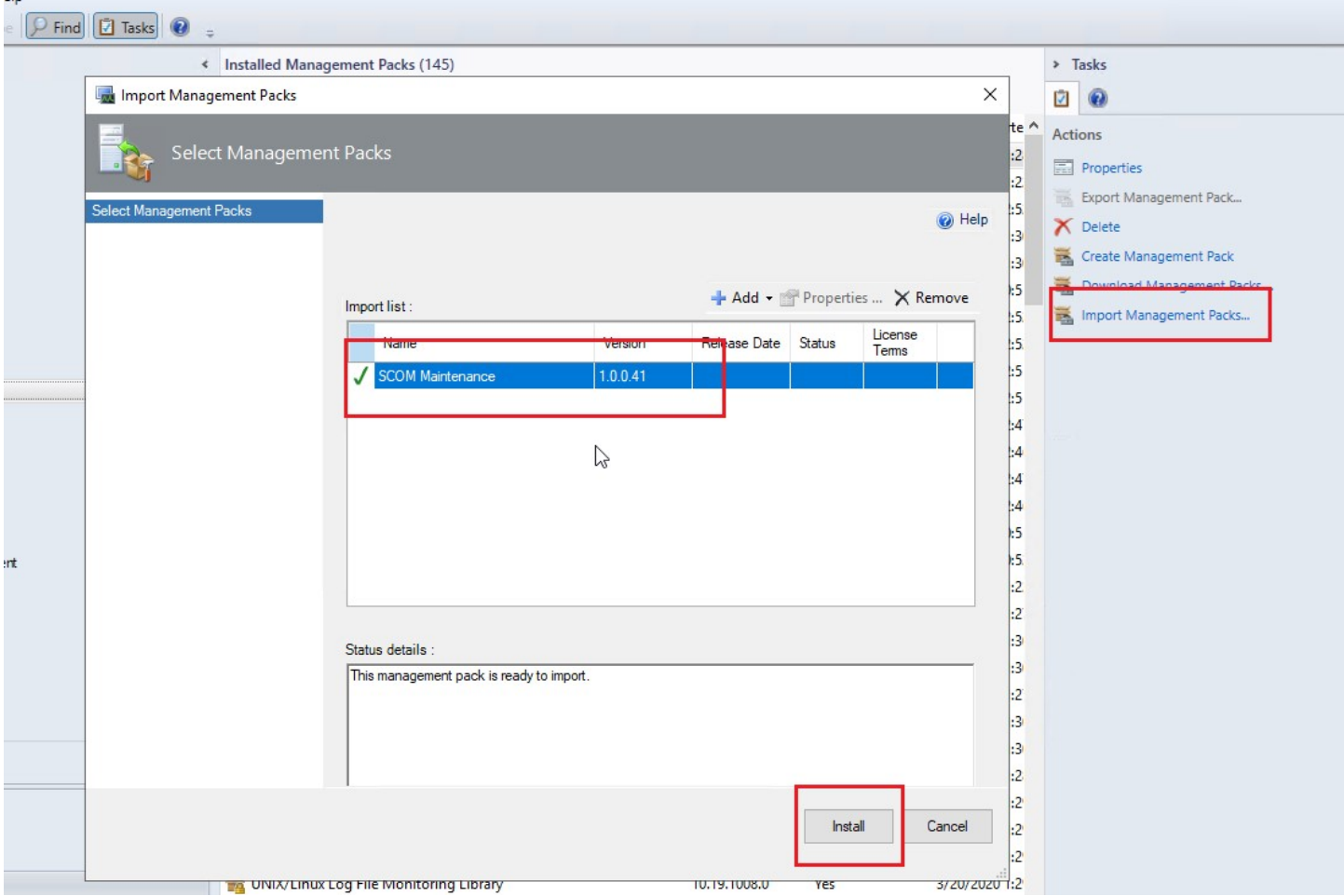

Teams Example: If, after configuring Teams, objects do not become discovered or they become discovered but do not become monitored:

 $\circ$ 

Run the task to initiate Snapshot Synchronization. This is a process that occurs automatically every 24 hours, but the task will run it immediately. Snapshot synch will force the recalculation of all configurations. This should cause the watcher nodes to recognize the changes to the Teams service model and initialize the correct monitoring workflows.

## Groom Discovery Data

In some cases after the removal and reinstall we will need to clean up stale discovery data and force snapshot synchronization.

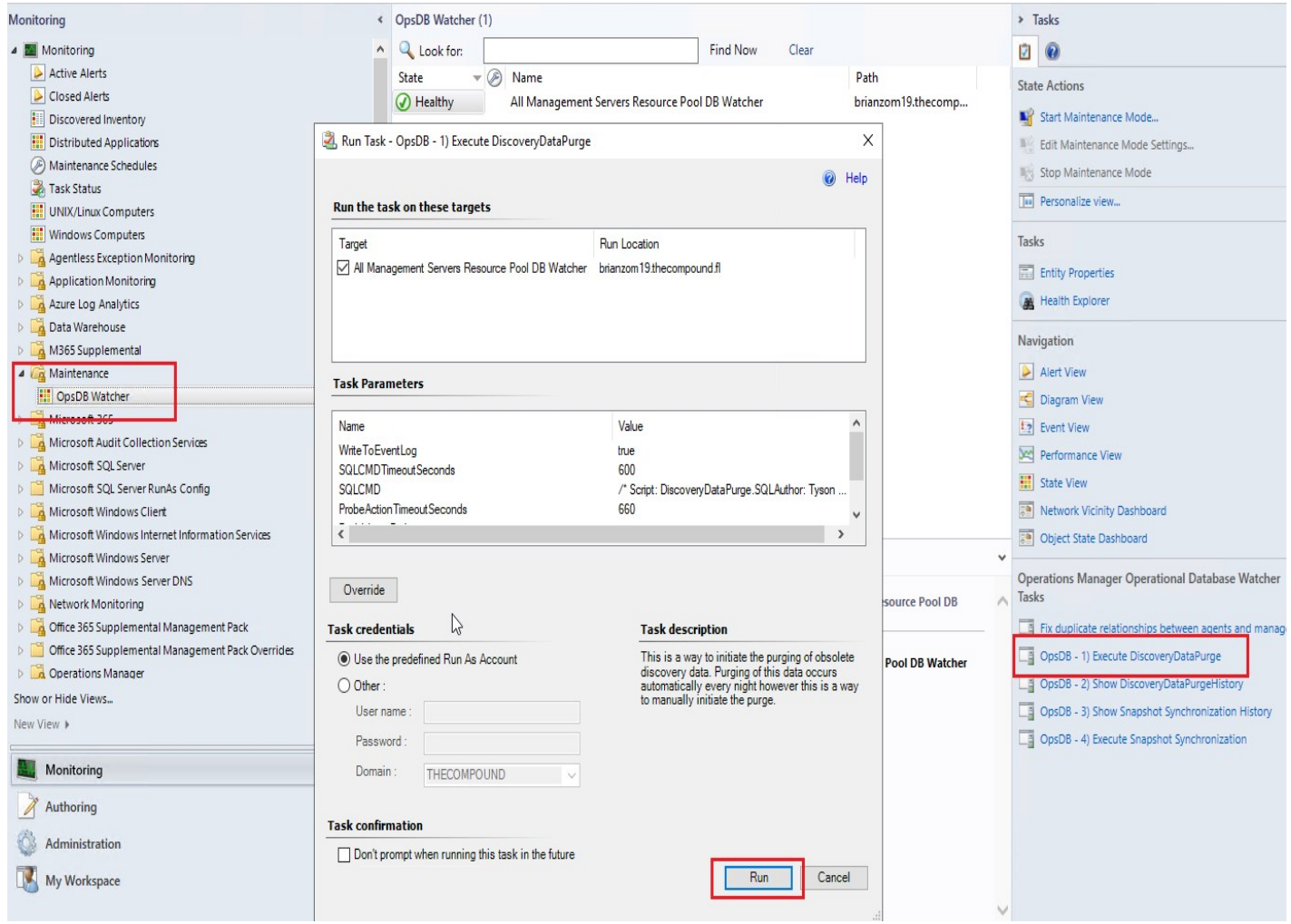

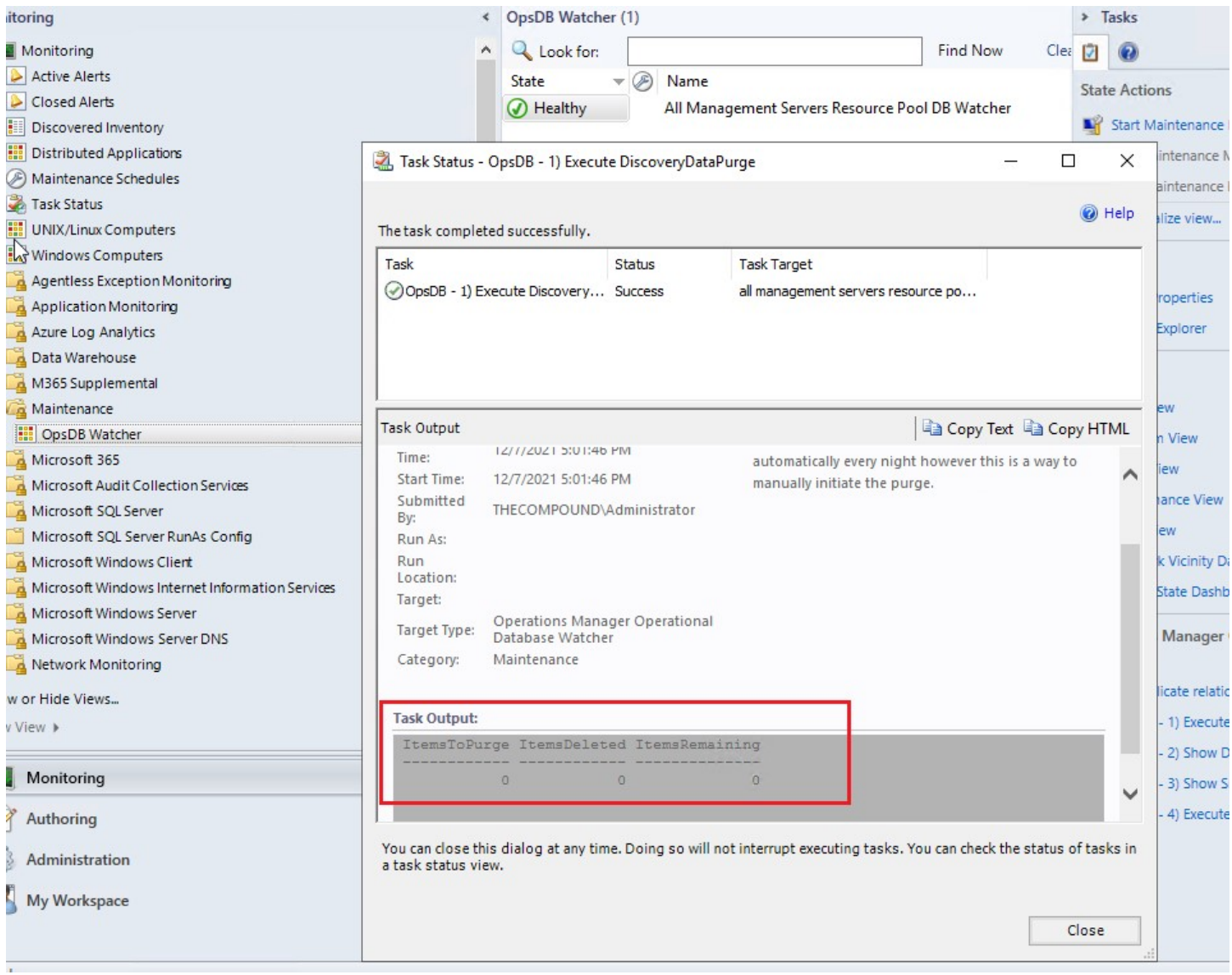

Verify Purge results: If the ItemsRemaining count is above zero (0), run the task again. Otherwise move on to the next step.

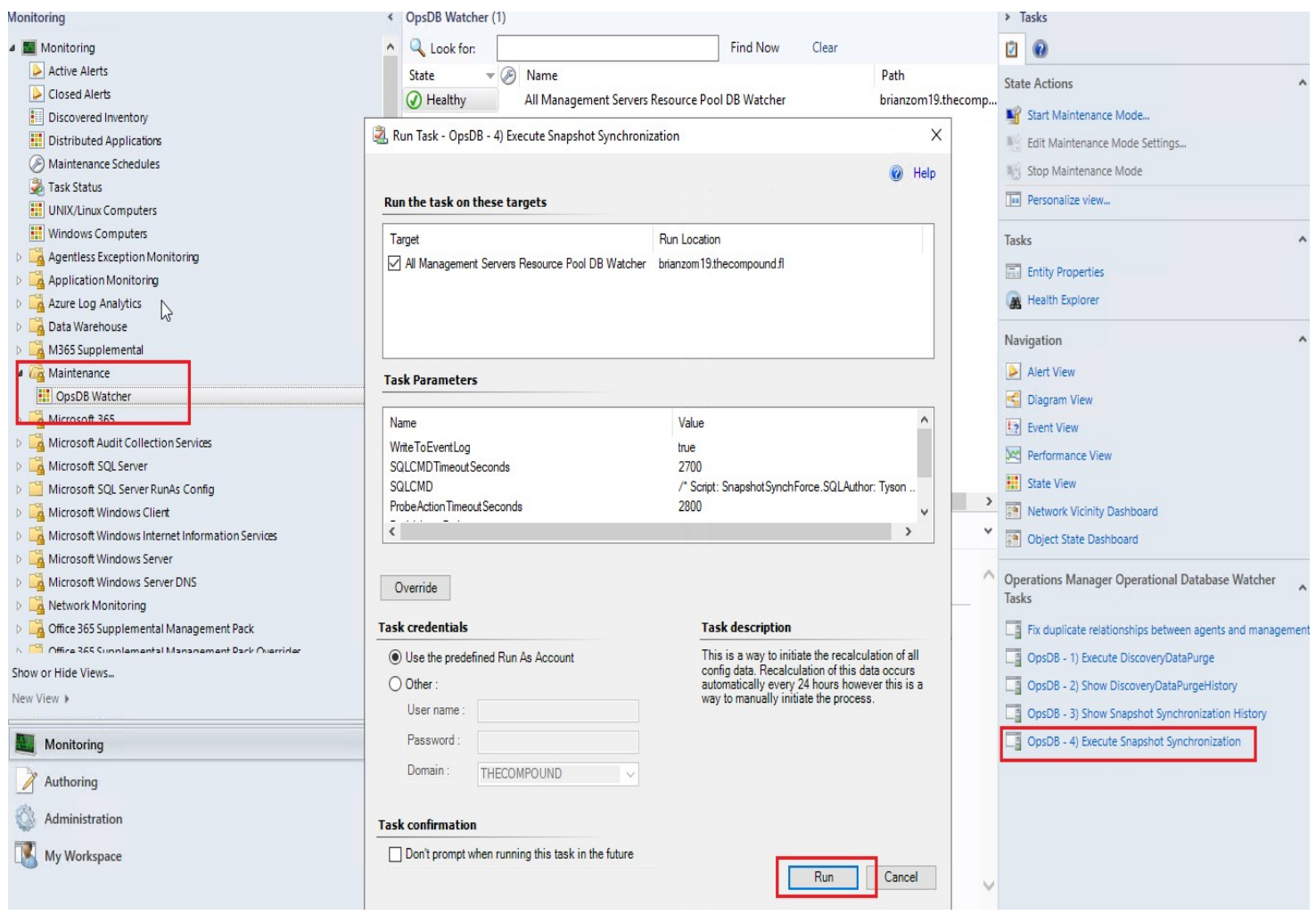

In very large environments, this process could take as long as 30 minutes. Please be patient. You can check on the job status by running the task: OpsDB - 3) Show Snapshot Synchronization History.

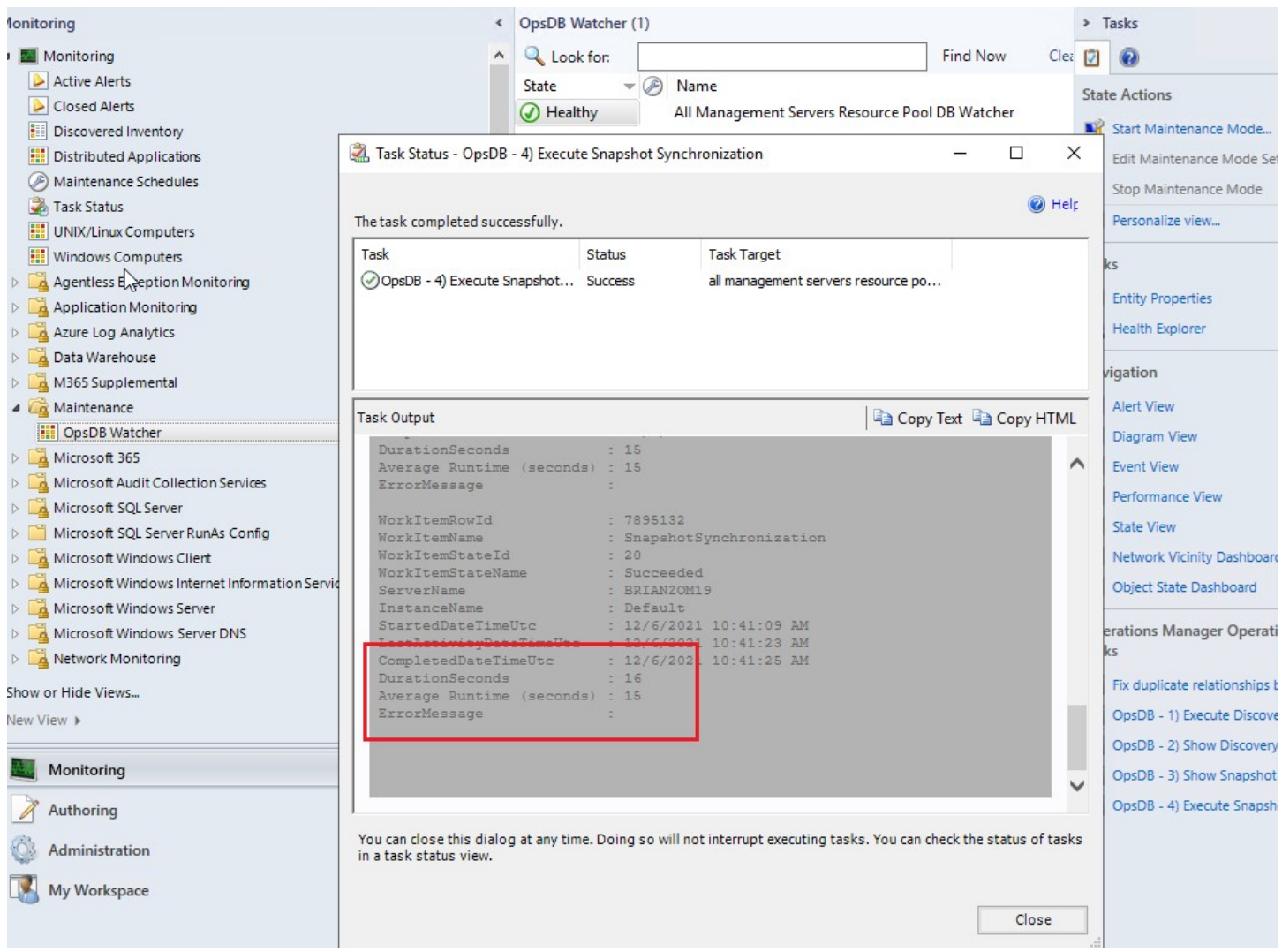

After completing these tasks you will be able to return to the System Center Operations Manager console and verify that M365 Services and Teams Monitoring has resumed.

## The Maintenance tasks won't run

If you cannot successfully run the maintenance tasks, then you can always run the SQL queries manually. You will first have to unseal the SCOMMaintenance.mpb file. ( https://monitoringguys.com/2020/10/14/keep-your-managementpack-files-organized/ ) This will extract the SQL scripts to individual .SQL files. From there it's up to you to manually run the SQL scripts on the OpsDB SQL instance.

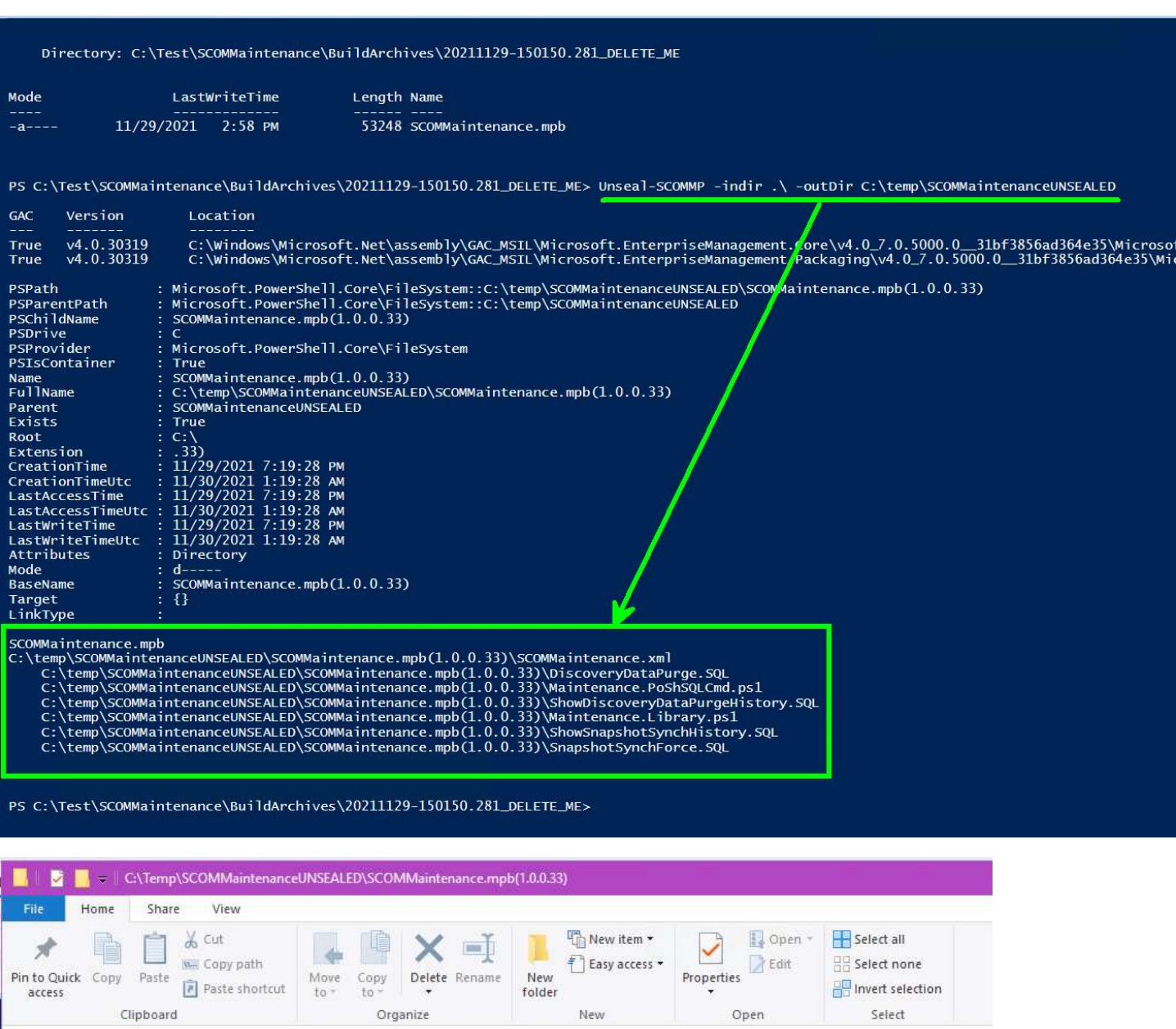

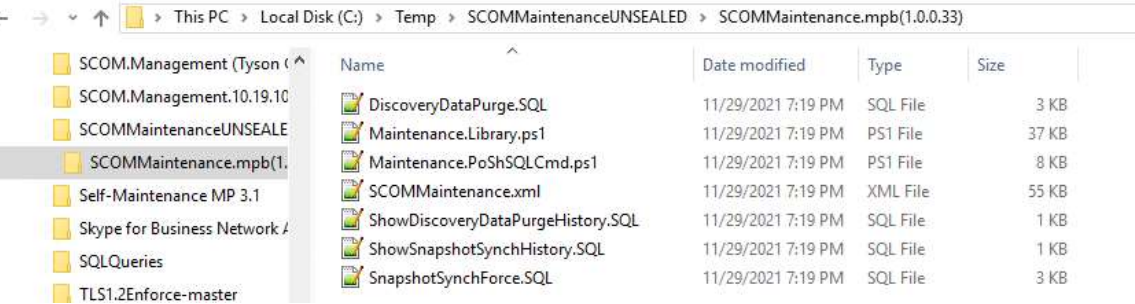